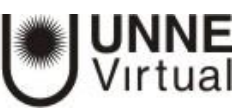

# **AUTO MATRICULACIÓN DE USUARIOS EN MOODLE**

Para ingresar al campus virtual Moodle haga clic en el siguiente enlace: [http://virtual.unne.edu.ar](http://virtual.unne.edu.ar/) y accederá al sitio de UNNE-Virtual como muestra la siguiente pantalla:

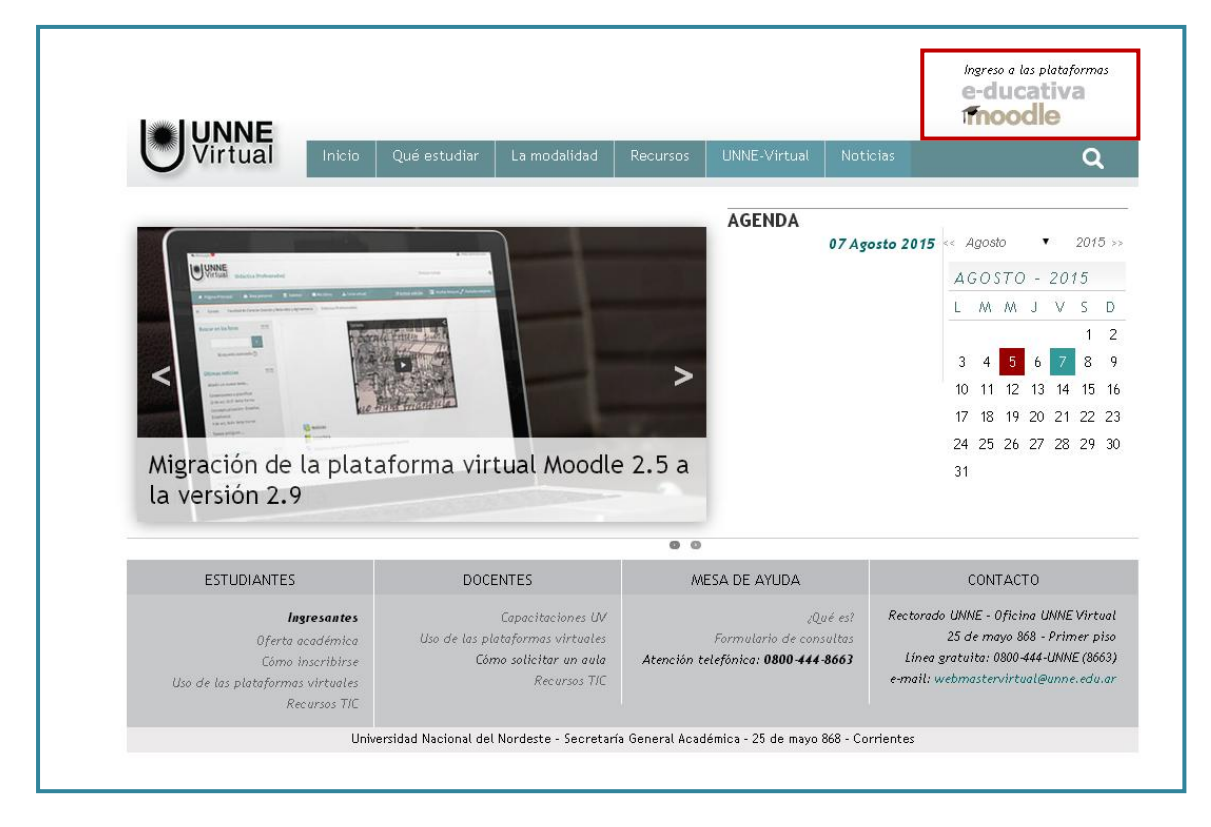

Luego, hacer clic en "**Ingresar a las plataformas**" y dirigirse a "**Campus moodle**"

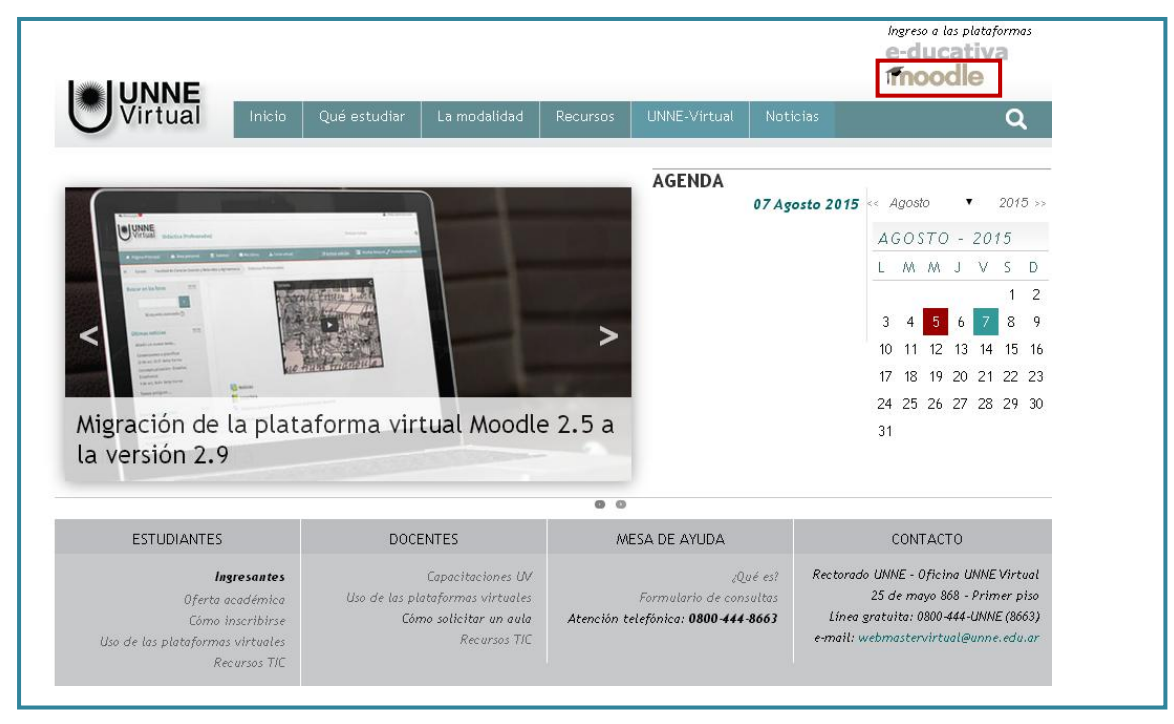

Una vez en la página principal moodle visualizará lo siguiente:

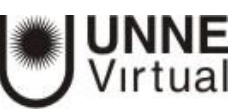

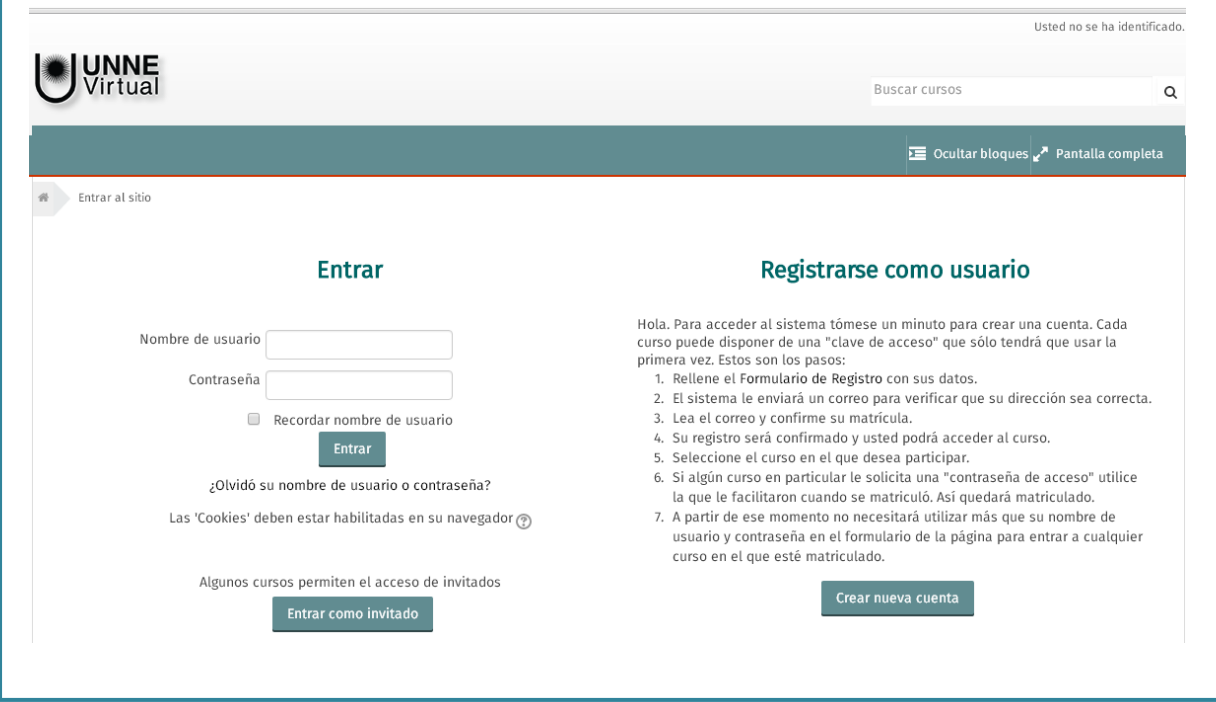

*A esta pantalla también se puede acceder directamente desde este enlace:* **<http://virtual-moodle.unne.edu.ar/>**

**Aquí debe optar por una de las dos situaciones en la que se encuentre**

- **Si ya es usuario de la plataforma Moodle ["haga clic aquí"](#page-2-0)**
- **Si no es usuario de la plataforma Moodle ["haga clic aquí"](#page-6-0)**

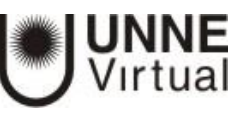

# PASOS A SEGUIR SI YA ES USUARIO DE MOODLE

<span id="page-2-0"></span>Ingrese su nombre de usuario y contraseña en los campos respectivos y presione el botón "*Entrar*"

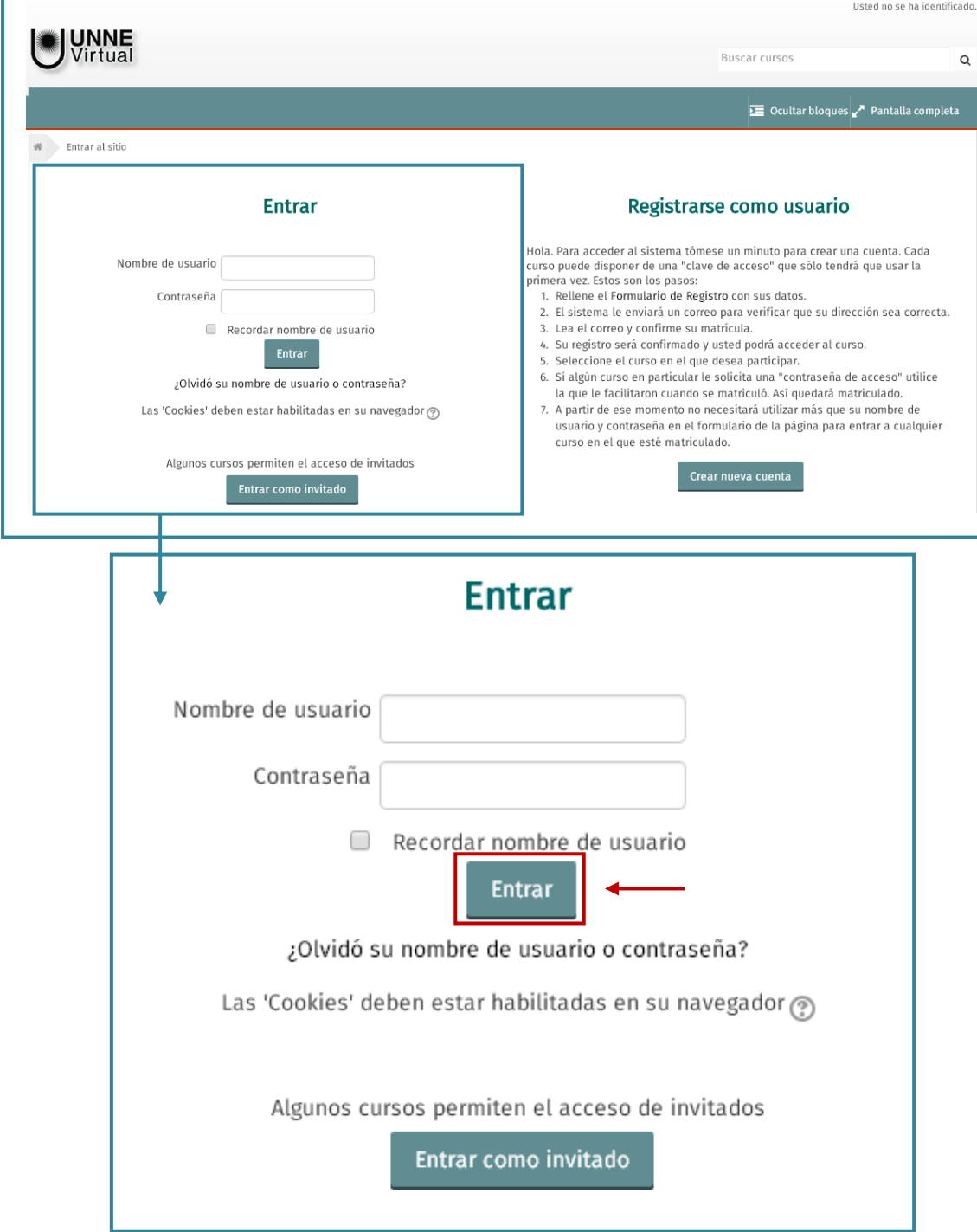

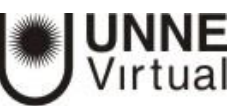

Visualizará la siguiente pantalla, donde debe hacer clic en la opción "**Todos los cursos**"

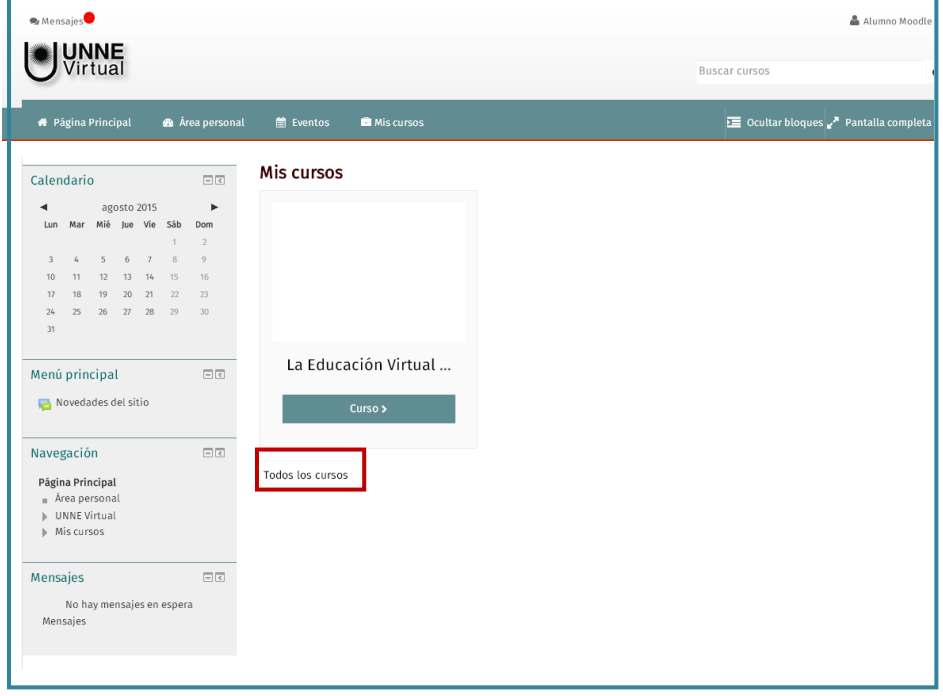

Ingrese en la Facultad o Dependencia a la que pertenece el curso. Por ejemplo: si hicimos clic en "**Facultad de Artes, Diseño y Ciencias de la Cultura**", se visualizará una pantalla como la siguiente:

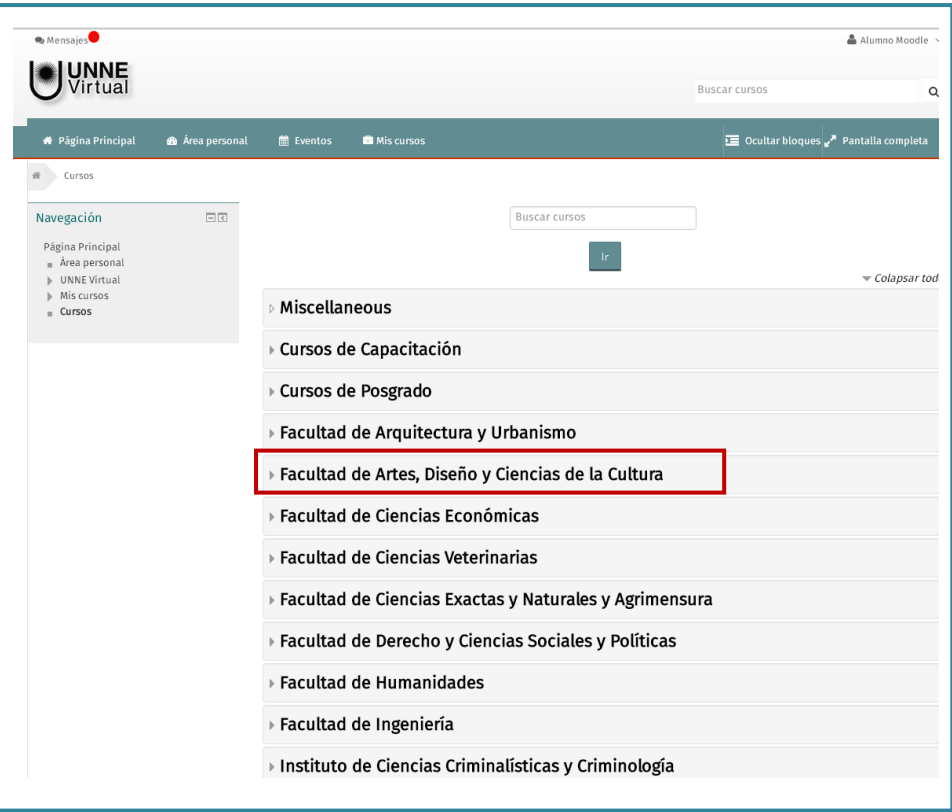

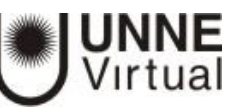

Seleccionamos "**Turismo**". Usted deberá seleccionar la carrera a la que pertenece.

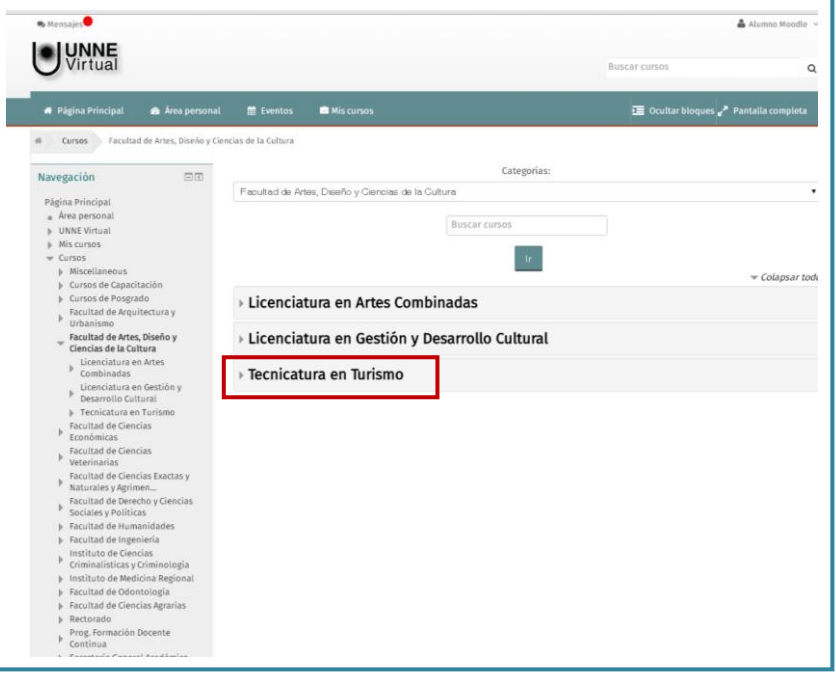

Allí seleccionar la Asignatura correspondiente. Para el ejemplo, hacemos clic en "**Introducción al Turismo**"

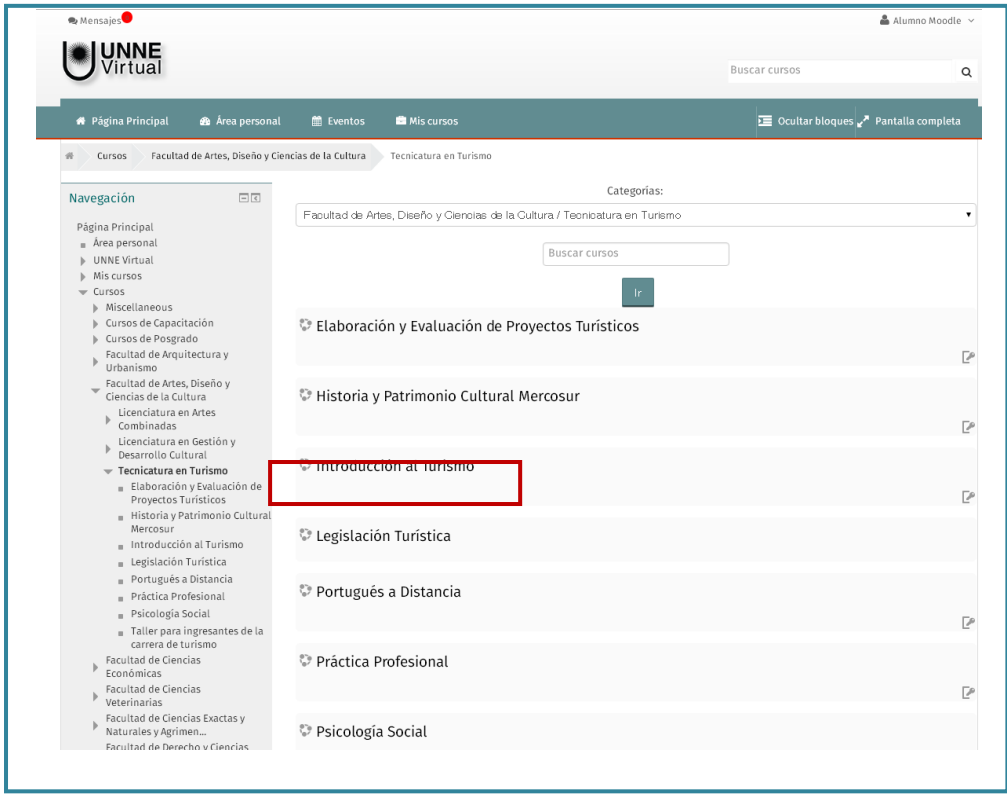

Al hacer clic en la Asignatura, veremos la opción "*automatriculación."*

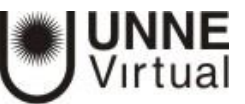

#### *Para poder matricularse, el equipo de Cátedra/Curso deberá otorgarle la clave de matriculación correspondiente. Por ejemplo: "ev\_15".*

La clave otorgada por el equipo de cátedra debe ser ingresada en el cuadro "**Clave de matriculación**" y presionar el botón "**Matricularme**" como lo muestra la siguiente pantalla:

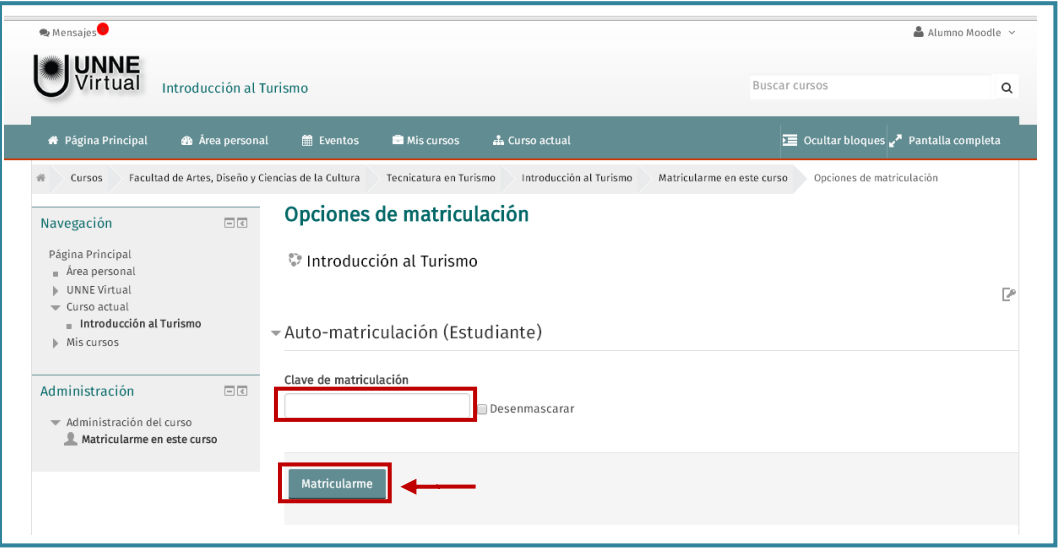

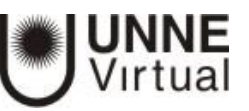

## **PASOS A SEGUIR SI NO ES USUARIO DE MOODLE**

<span id="page-6-0"></span>Para registrarse como usuario deberá que crear una cuenta con el botón "**Comience ahora creando una cuenta**"

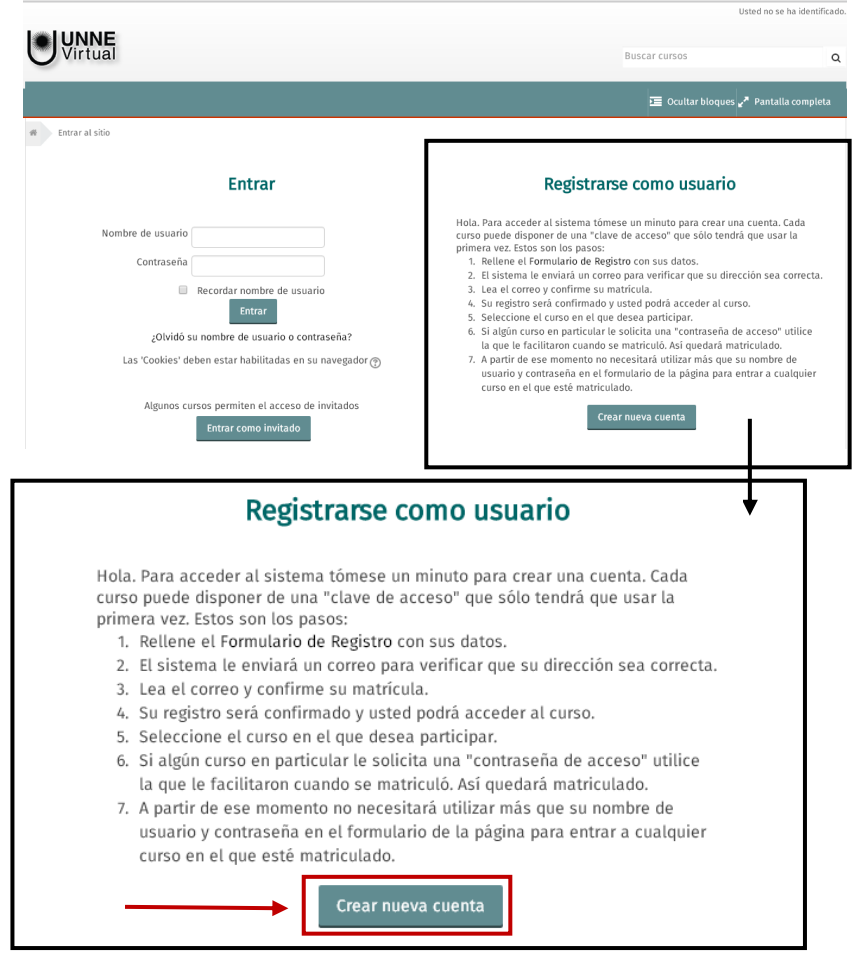

Se habilita este formulario donde debe colocar **"nombre de usuario"** que debe ser su **DNI** sin puntos ni espacios; en "**contraseña"** deber ser fácil de recordar; **"dirección de correo electrónico válida"**; **"Nombre"**; **"Apellido"**; **"Ciudad"** y **"País"**. Como se visualiza en la figura.

Una vez completos estos datos, presionar el botón "**crear cuenta**".

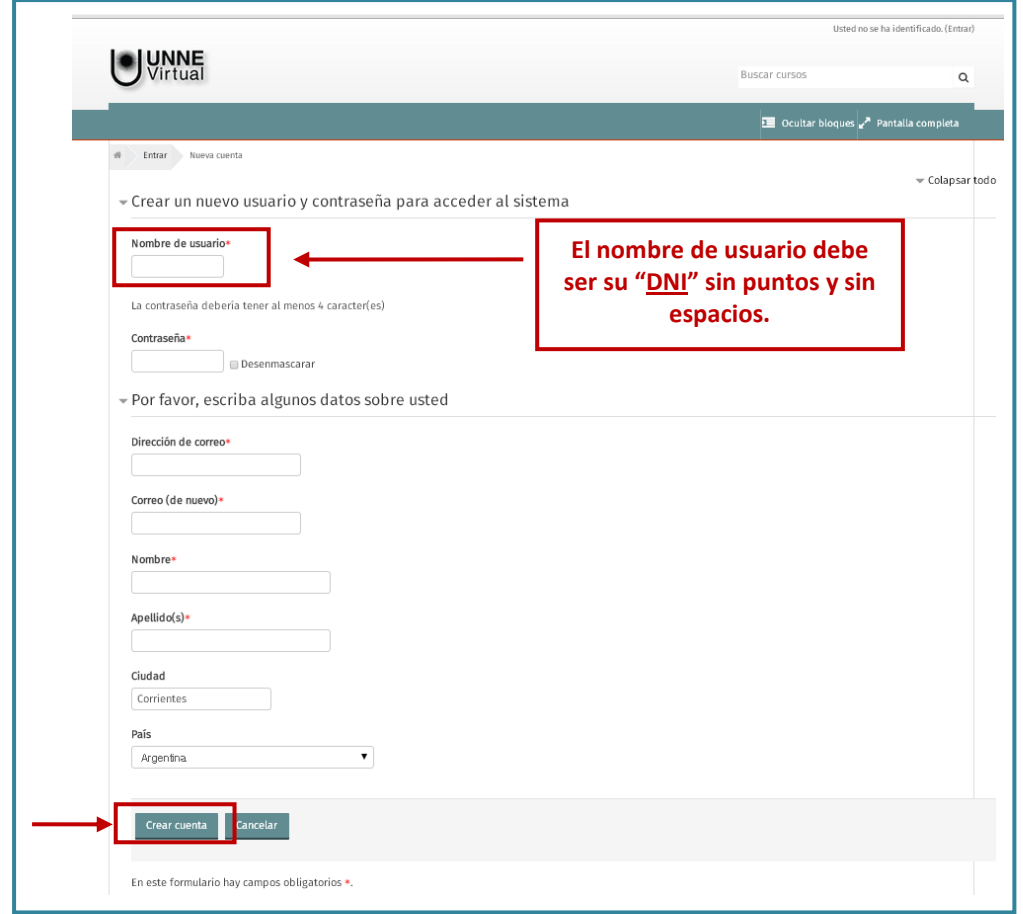

**UNNE**<br>Virtual

## Luego, visualizará el siguiente mensaje:

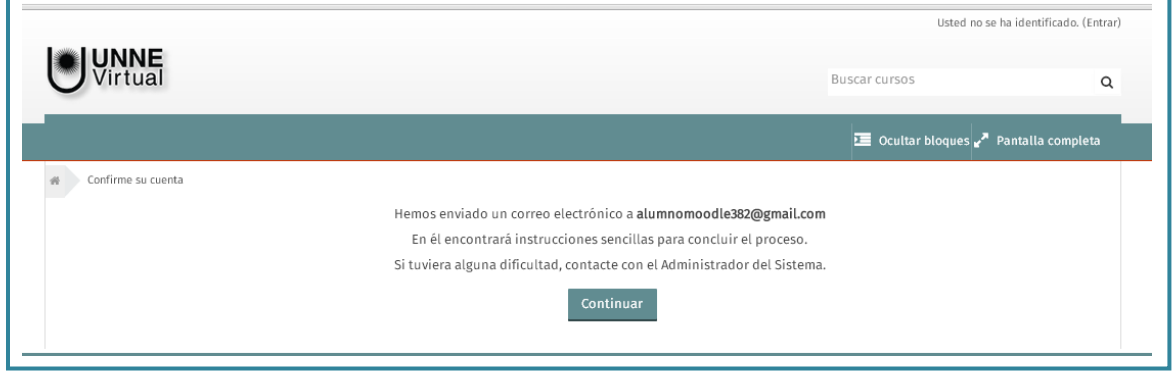

Y recibirá un correo electrónico para verificar su cuenta.

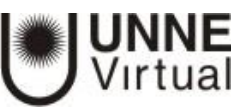

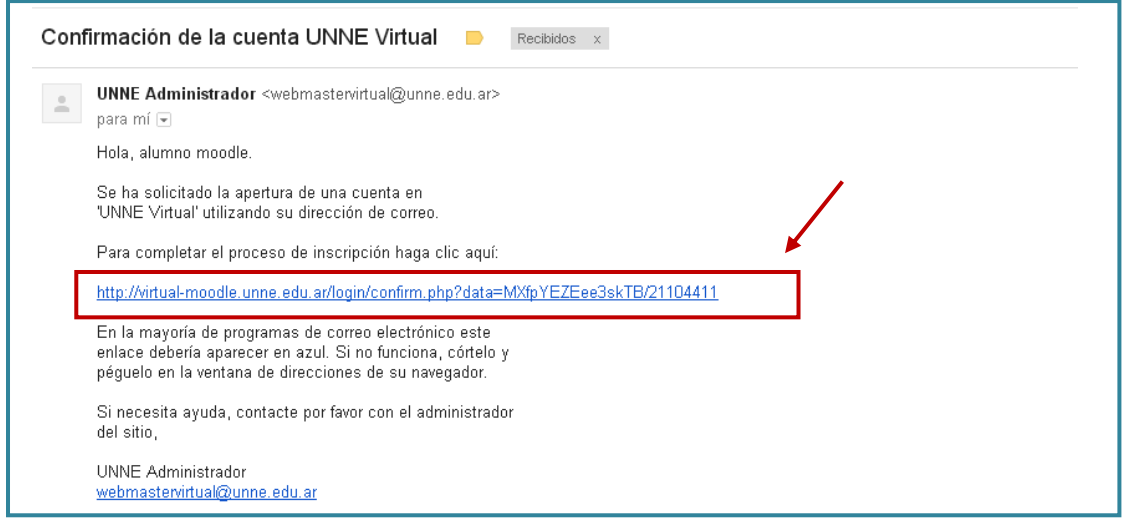

Una vez recibido el mensaje de "**Confirmación de la cuenta**", debe hacer clic en el enlace que aparece en el mensaje, el cual le llevará a la siguiente pantalla del campus virtual.

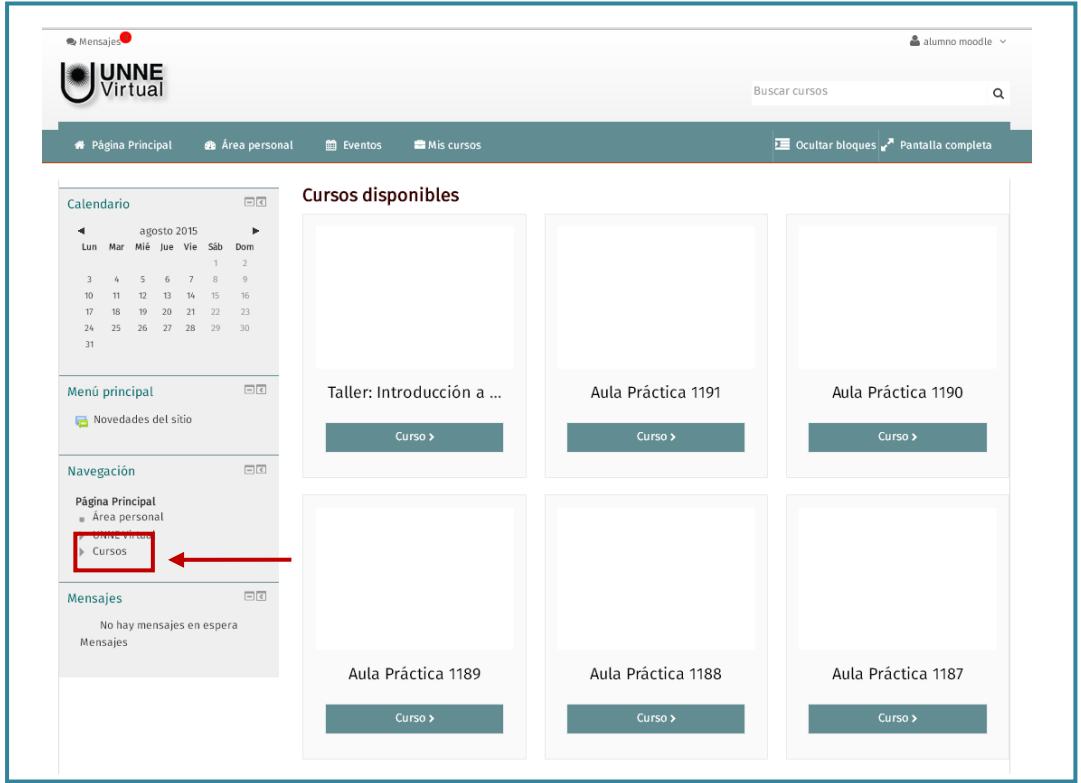

Al hacer clic en el botón "**Cursos**" se desplegará un listado con las diferentes propuestas y las Unidades Académicas. En esta pantalla debe seleccionar su Facultad y, luego, la asignatura o curso.

Para el ejemplo, se debe presionar la opción "Cursos de Posgrado".

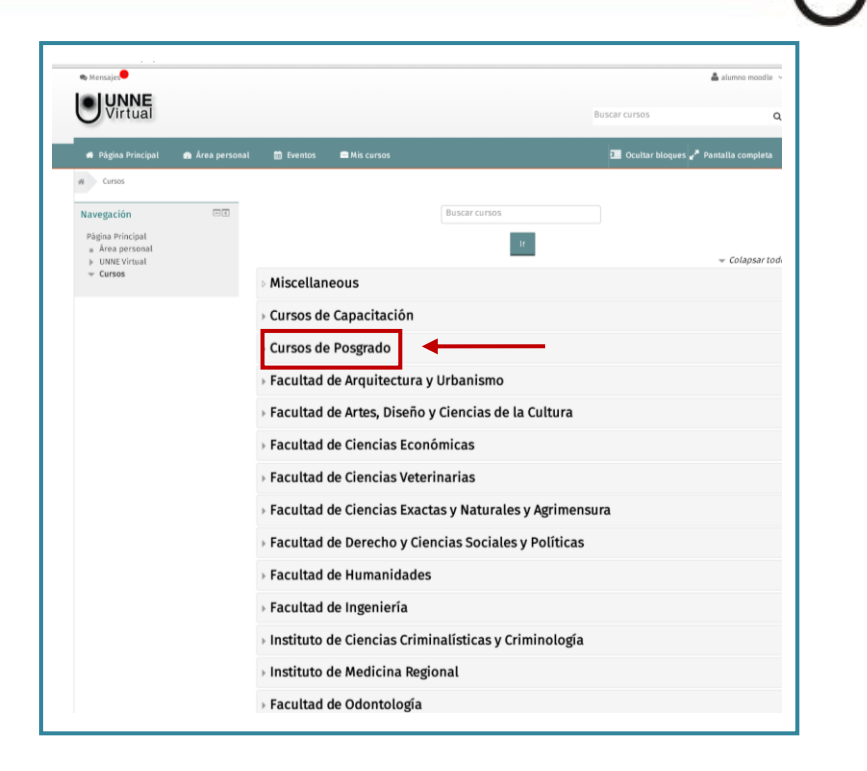

**UNNE**<br>Virtual

Y luego hacer clic en el curso "**La Educación Virtual en el ámbito Universitario**"

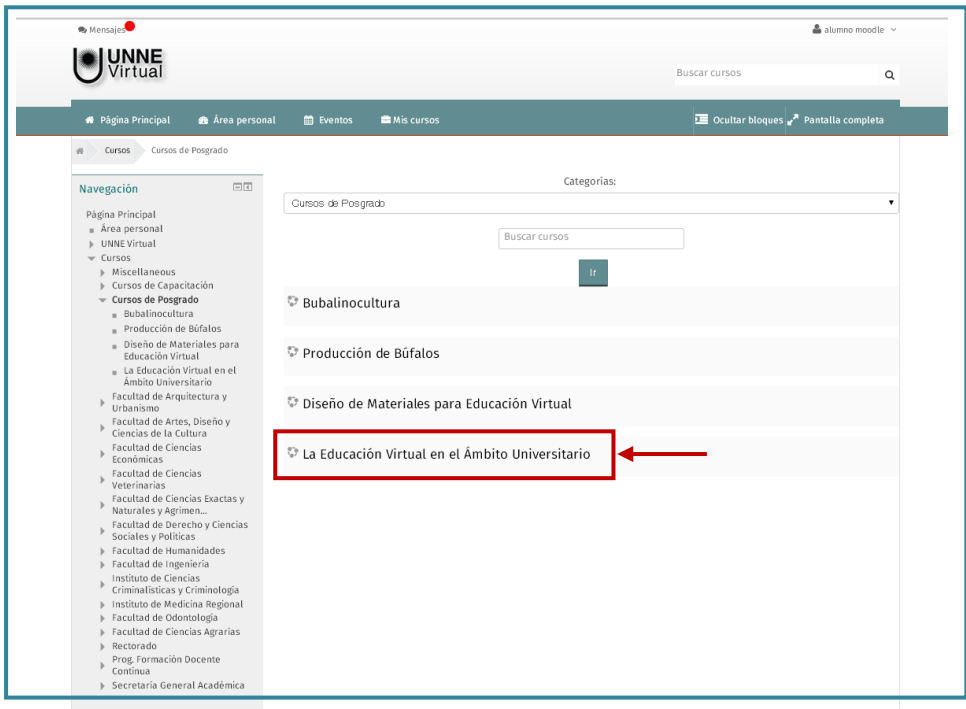

Para matricularse, **el equipo de Cátedra/Curso** deberá otorgarle la clave de matriculación correspondiente. Por ejemplo: "ev\_15".

*En el caso de no haber recibido esta clave, solicítela a su docente.*

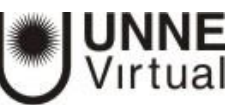

Debe ingresar la clave en el cuadro de "**Clave de matriculación**", como lo muestra la siguiente pantalla y luego presionar el botón "**Matricularme**".

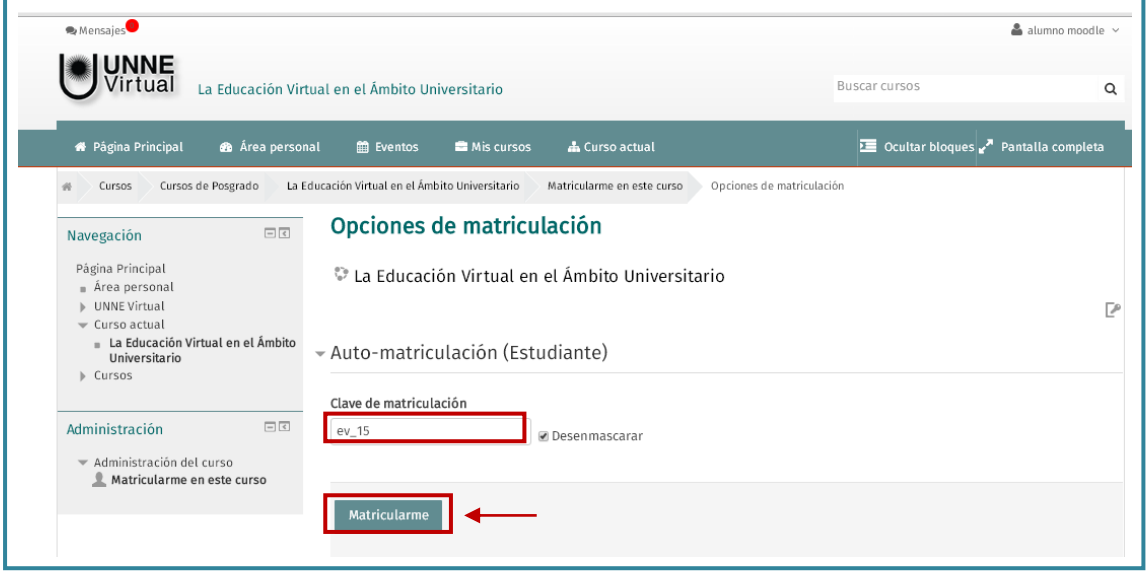

Una vez que se ha matriculado ingresará a la página principal del curso, como se muestra en la siguiente pantalla:

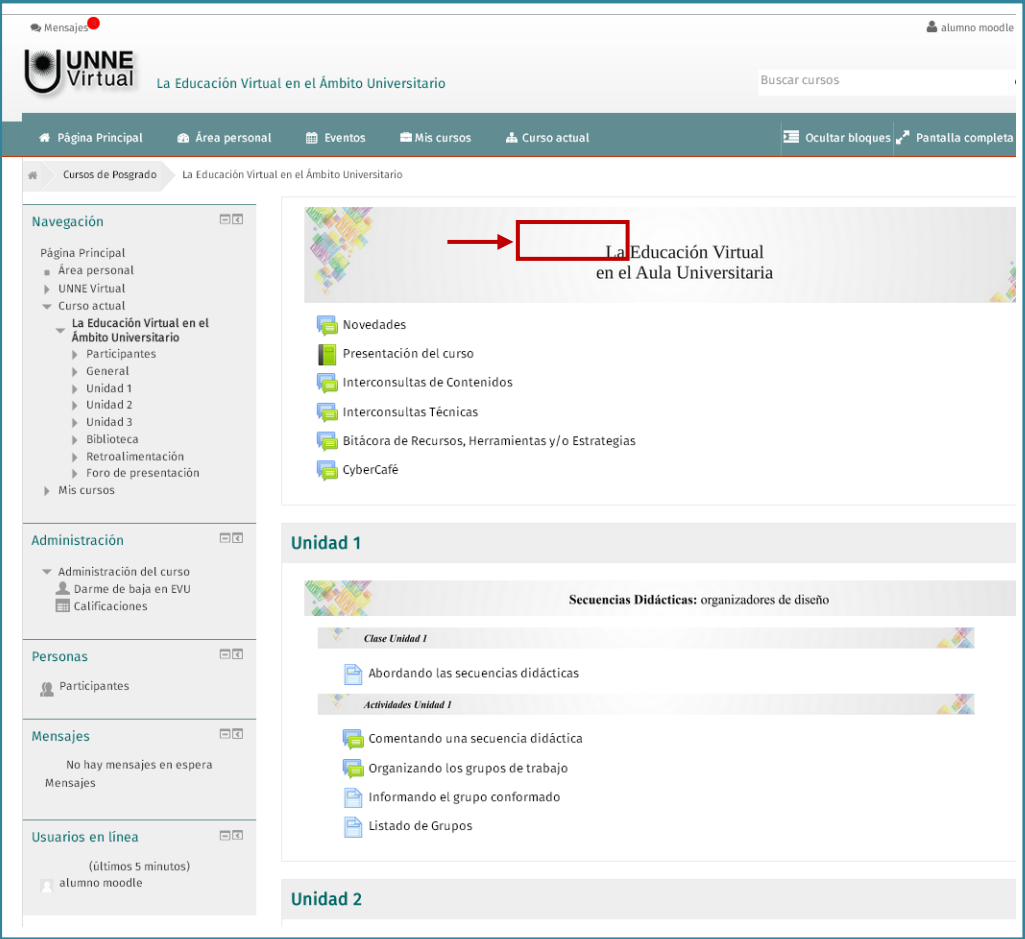

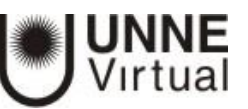

Y también recibirá un mensaje de bienvenida en su correo personal.

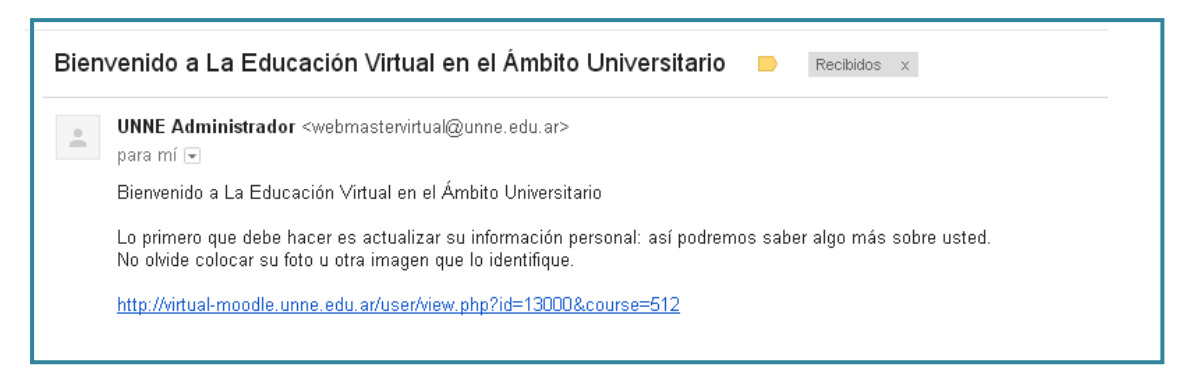

Si hace clic en el enlace que figura en el mensaje de "Bienvenida" recibido en su correo, accederá a la página de su perfil dentro del campus virtual, en la que podrá actualizar sus datos; como muestra la siguiente pantalla:

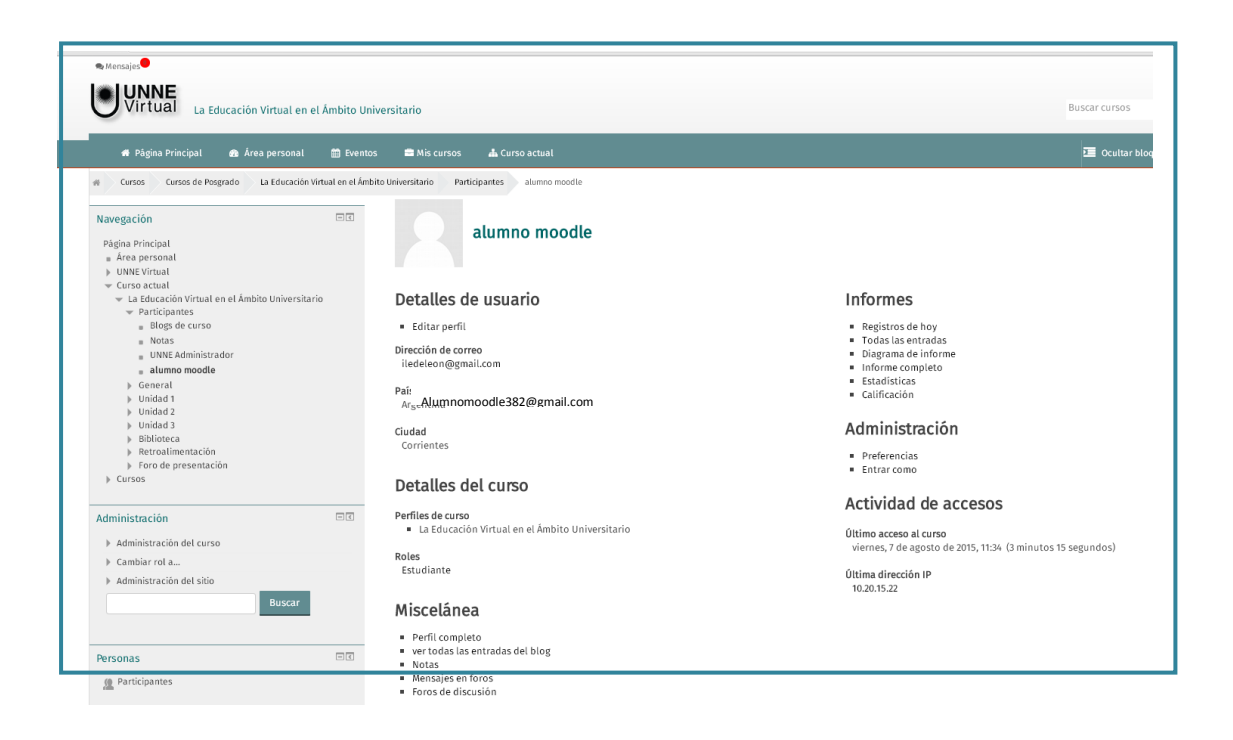

**La matriculación en Moodle se realiza por única vez**. A continuación, accederá al campus a través del usuario y contraseña que Ud. ha creado. Con estos datos, ingresará a todos los cursos en los que se encuentre inscripto/matriculado del campus virtual Moodle de la UNNE.

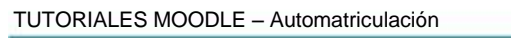

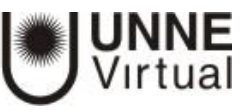

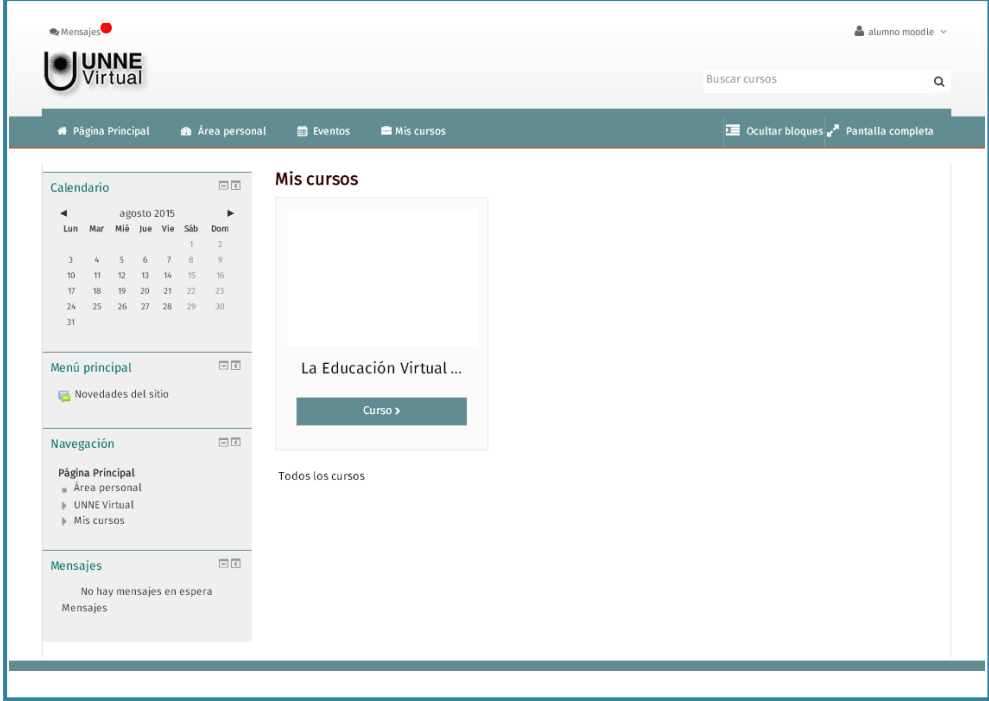

Si tiene algún inconveniente con este procedimiento,<br>por favor, comuníquese con nuestra Mesa de Ayuda<br>al 0810-444-UNNE (8663)